# FINANCIAL AID APPOINTMENTS Student Scheduling

### **Scheduling Instructions**

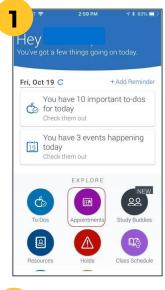

#### Log in to Navigate → Select "Appointments"

#### Log in instructions

- Follow link below; <u>https://xula.guide.eab.com</u>
- Or download Navigate Student from Apple's App Store or Google's Play Store
- Use your XULA credentials to log in

| My Appointments | My Team History     |
|-----------------|---------------------|
| Jpcoming        |                     |
|                 |                     |
| No Upcomine     | g Appointments Yet! |
| Appointment     | Invites             |
|                 |                     |
|                 | nent Invitations Ye |

Choose Schedule an Appointment at bottom of screen

|         | New Appointment                   |
|---------|-----------------------------------|
| What    | can we help you find?             |
| Choos   | e the type of support you need. * |
| Service | e *                               |
| Pick a  | Date ①                            |
| Monda   | y, January 4th 2021 🛛 🗸 🗸         |
| Find    | Available Time                    |
| Other   | Appointment Options               |
| View    | Drop-In Times                     |
| Reque   | est Appointment Time              |
| Mont    | Your Success Team                 |

| 8 Wh    | itehurst A | cademic Advising    |             |
|---------|------------|---------------------|-------------|
| A Co    | urse Plann | ning & Registration |             |
| 2 Lo    | cations    | S                   |             |
|         | <          | Mon, Jan 4th        | >           |
| Aca     | demic      | Advising Cente      | er          |
| (Vir    | tual)      |                     |             |
| Drop-ir | Times Ava  | ilable              |             |
|         | 1 Pers     | ion                 |             |
| 1:00    | - 1:30 PM  | 115+145PM 13        | 0 - 2:00 PM |
| 1:45    | -2.15 PM   | (200-230 PM)(21     | 5-2.45 PM   |
| 230     | - 3.00 PM  | 245-315PM 30        | 0-330 PM    |
| 3.15    | -3:45 PM   | (330-400 PM) (34    | 5-415 PM    |
| (4:00   | -4:30 PM   | (415-445PM)(43      | 0 - 500 PM  |
| Whi     | tohurs     | t Online            |             |
|         | Times Ava  |                     |             |
| OA      | 1 Pers     | ion                 |             |
| (100    | - 1:30 PM  | 130-200 PM 20       | 0-230       |
|         |            |                     |             |

#### Choose Support Type → Student Financial Aid and Scholarships

#### Choose Service based on the reason for your appointment:

General Financial Aid Question, Work Study, or Scholarships.

For General Financial Aid Question, you will also need to indicate the first letter of your last name.

## Select Preferred Location and Time

Most appointments will only be offered virtually for the

current semester.

For select services, you may also need to select a staff member.

| New Appointmer                    |       |
|-----------------------------------|-------|
| What can we help you find?        |       |
| Choose the type of support you ne | ed. * |
| Service *                         |       |
| Pick a Date ③                     | _     |
| Monday, January 4th 2021          | Y     |
| Find Available Time               |       |
| Other Appointment Options         |       |
| View Drop-In Times                |       |
| Request Appointment Time          |       |

Choose the type of support you need.

Service Course Planning & Registration

Date 01/04/2021

Location

Staff

Details

notifies

Time 3:00 PM - 3:30 PM

rst Online

Olivia Aborn (Your Testing Coordinator)

For Drop In Appointments: Onc

For Pre-Scheduled Appointments: At the time of your appointment, please login to Navigate and on your homepage, choose 'check-in' for our appointment. I will receive

6

#### Choose preferred date and then select "Find Available Time"

Review selections, Enter any Additional Comments → Click "Schedule"

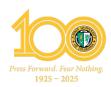